**EmblemHealth®** 

PARTIES ESSEN

é.

# User Management Create a New User

Quick Reference Guide (QRG)

This Quick Reference Guide (QRG) will provide an overview of the Create a New User process in the Employer Portal.

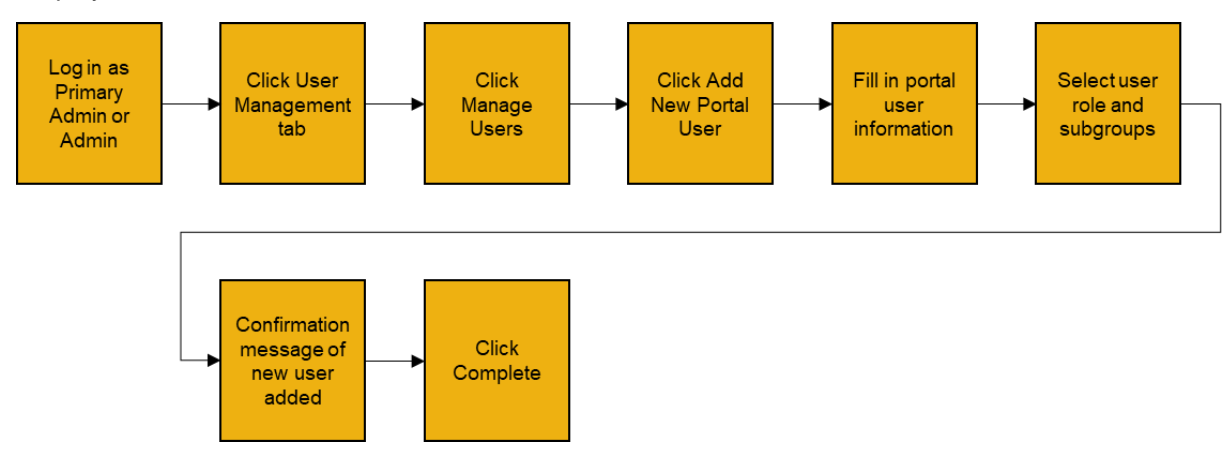

Let us look at the steps in detail to New User Registration in the Employer Portal.

#### **Purpose: New User Registration in the Employer Portal.**

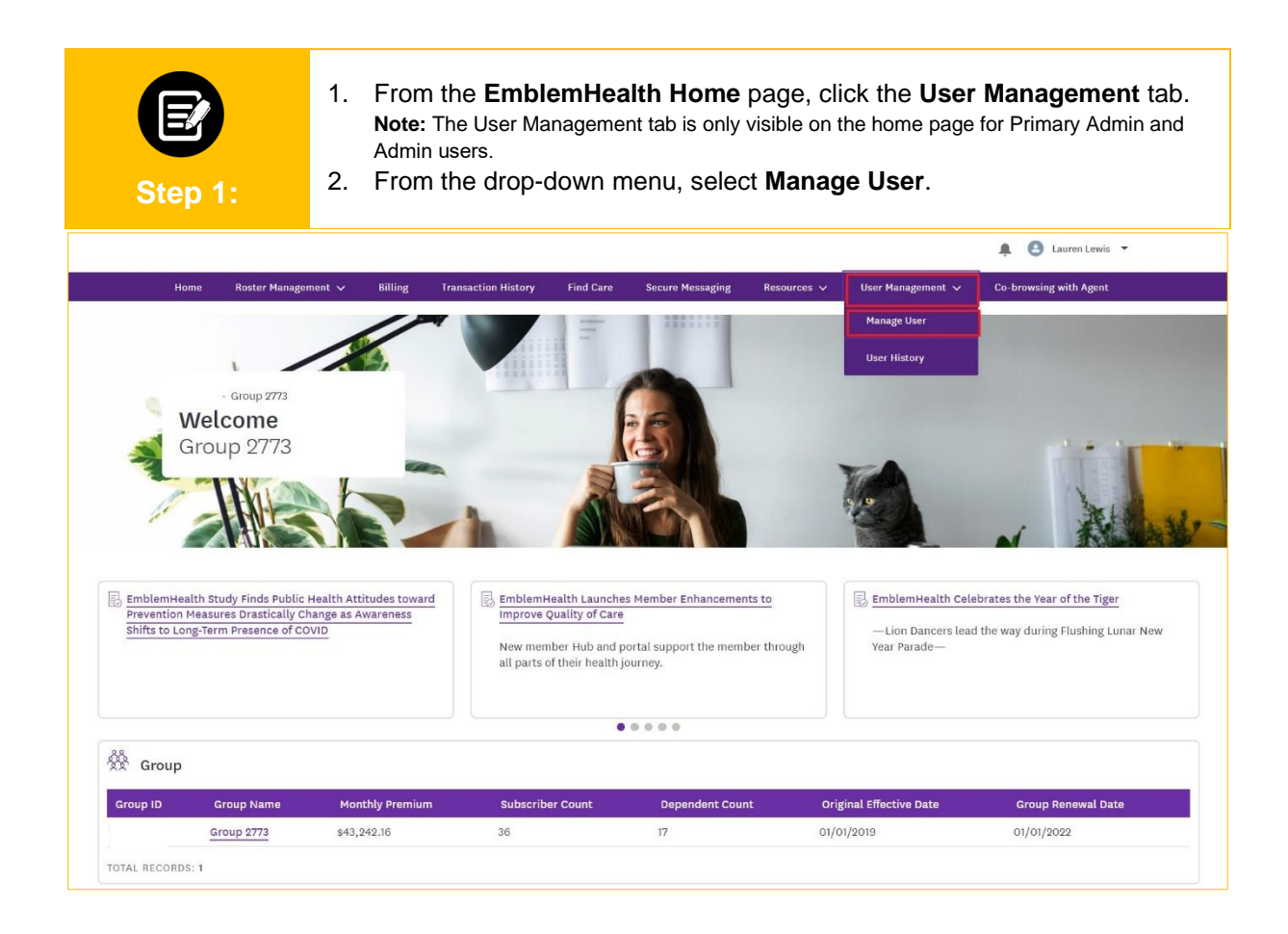

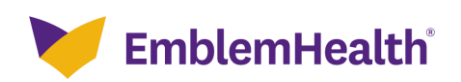

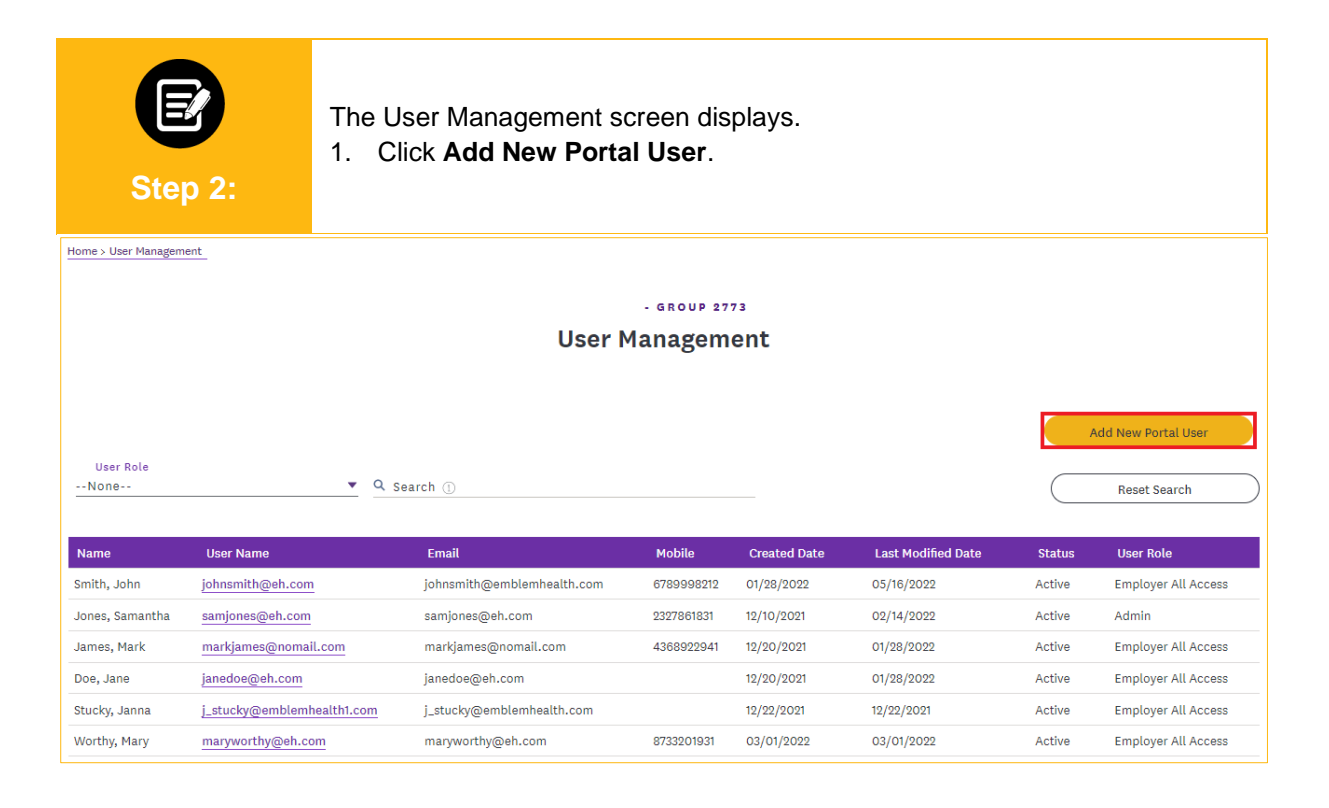

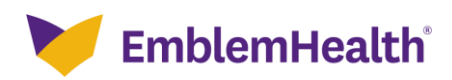

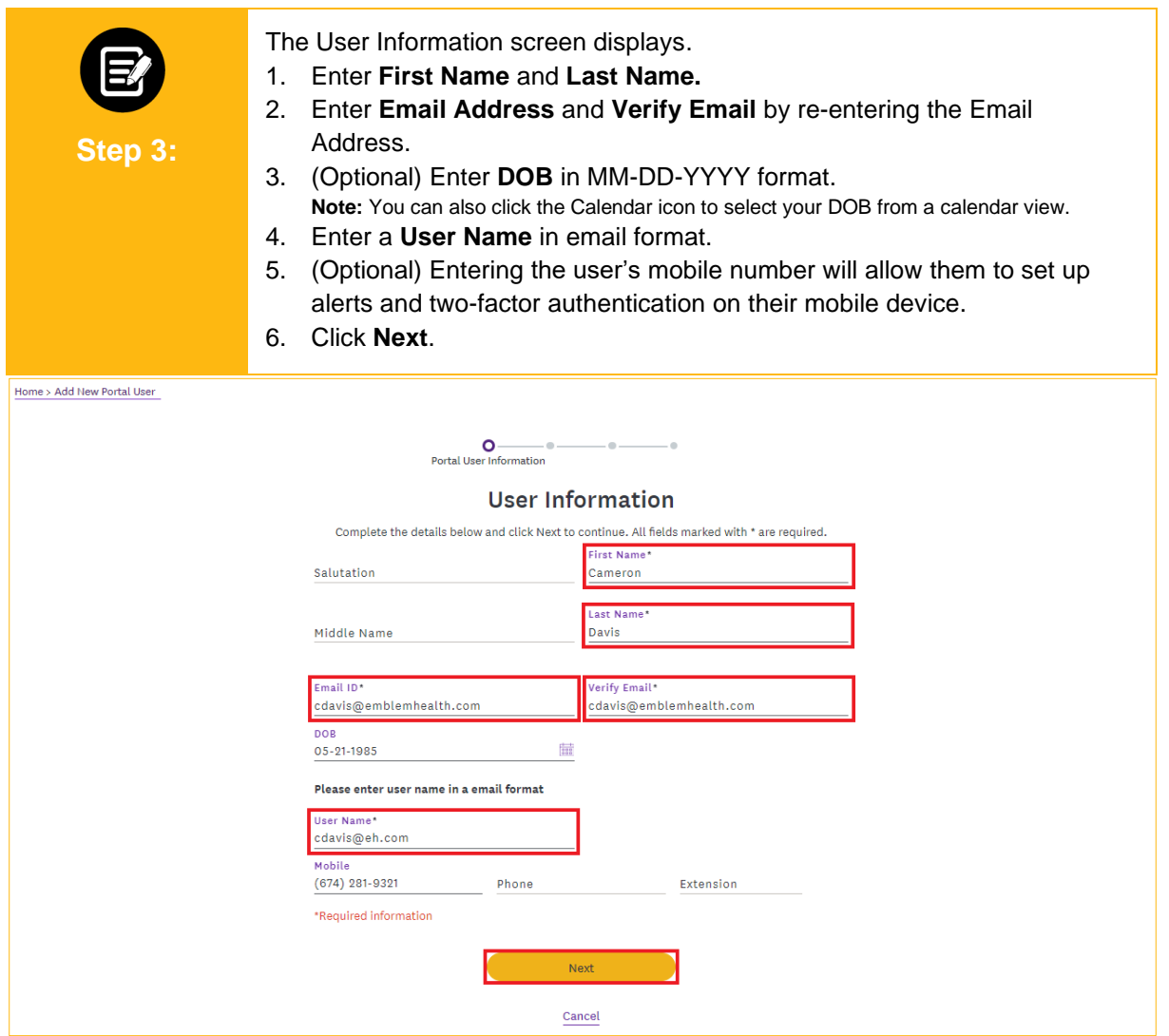

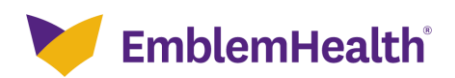

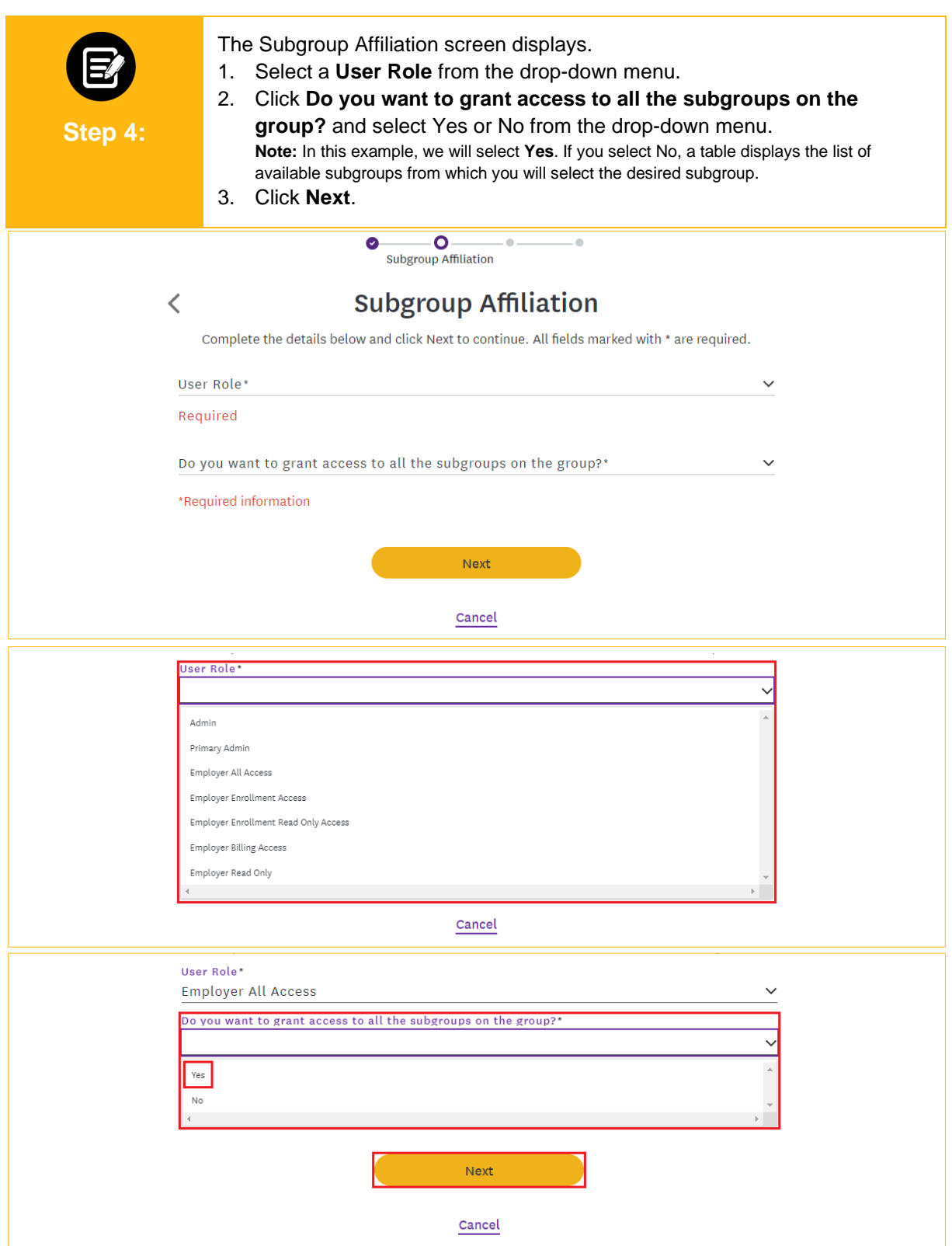

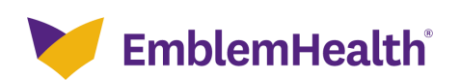

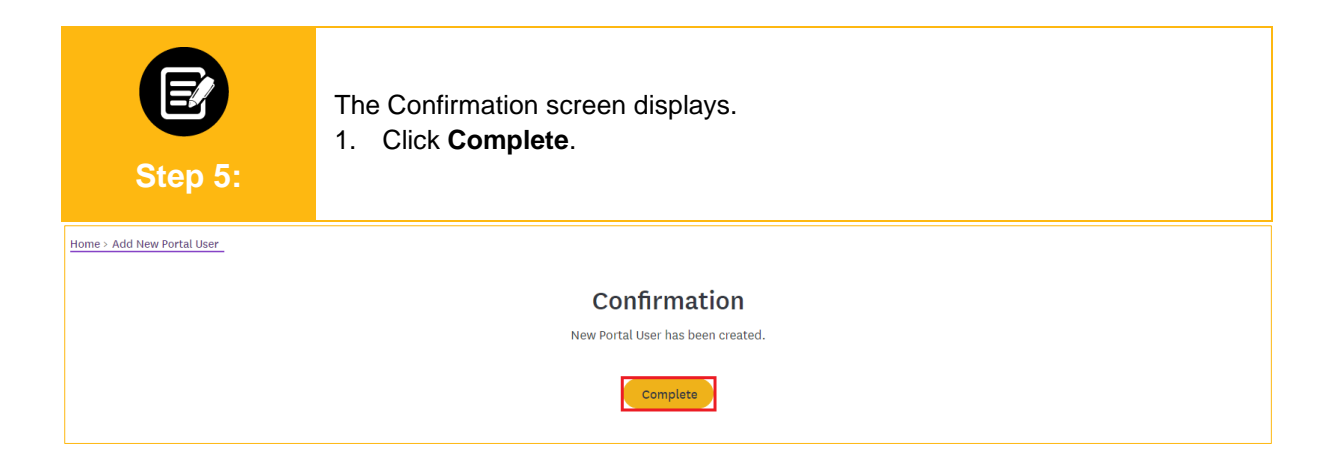

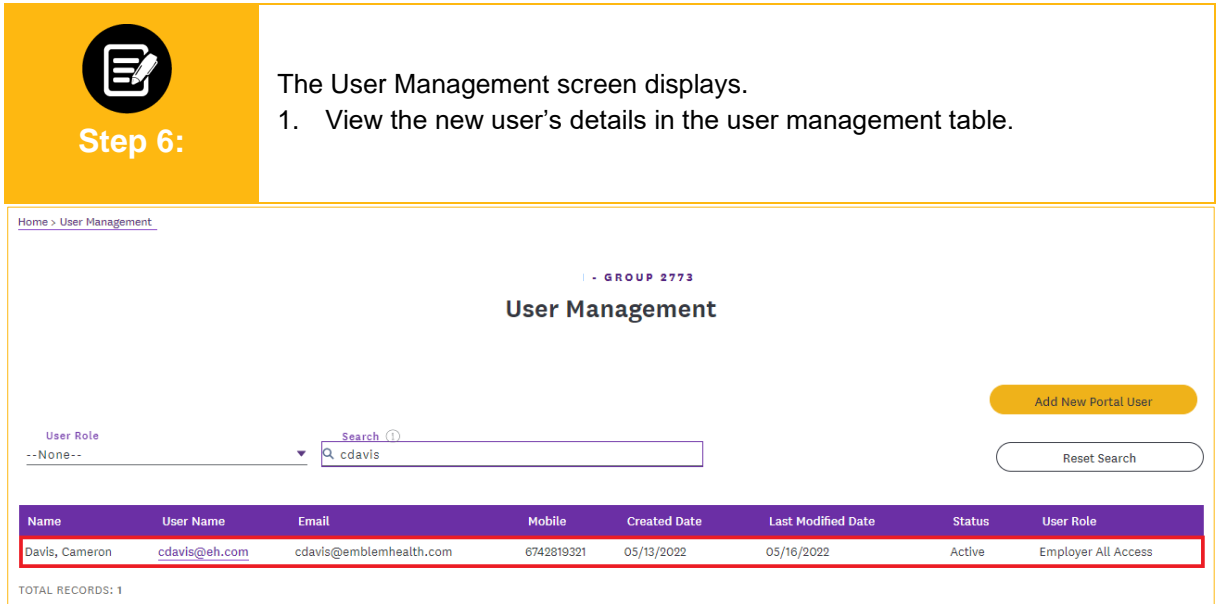

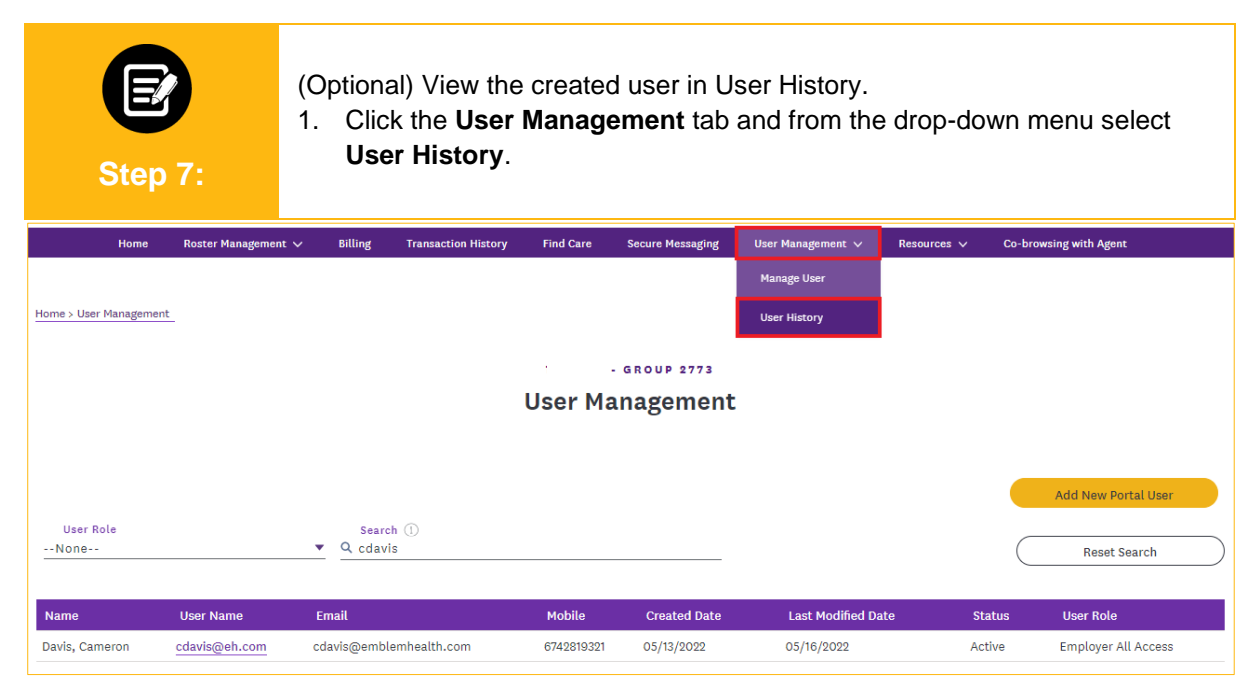

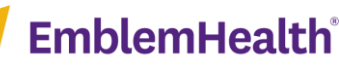

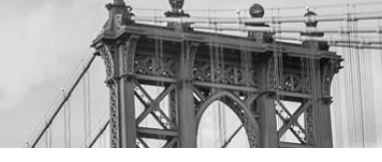

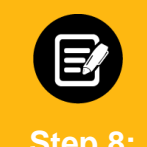

The User History screen displays.

1. View the new user in the user history table.

**Step 8:**

**Note:** In the user history table, the created user action will appear in three separate lines with event descriptions listed as Created, Username, and Status.

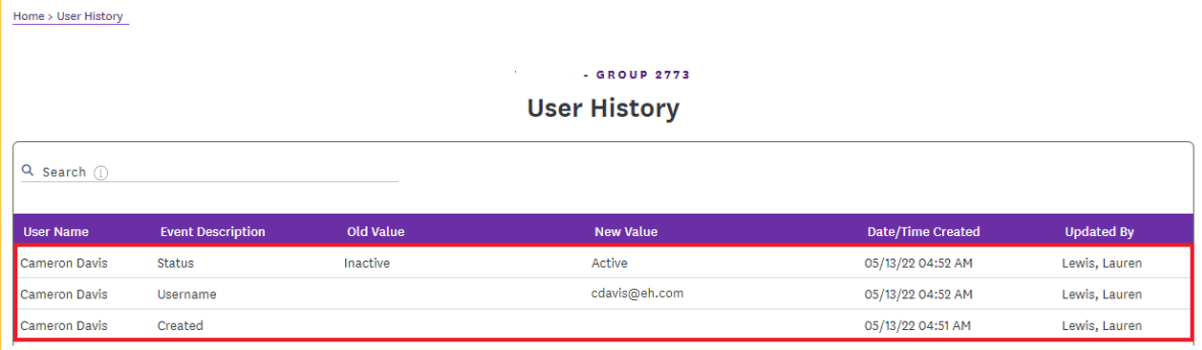

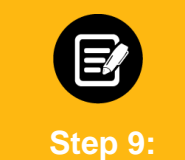

An Employer Portal welcome email will be sent to the user's registered email address prompting them to complete web registration.

1. The user will click the **Complete web registration** button in the email to set up their account.

**Note:** This will bring the user to the Group Verification screen, where they will follow the steps to register (refer to the Register for the Portal – New User Quick Reference Guide).

[EXTERNAL] Sandbox: Set up your EmblemHealth employer portal account : Complete your registration and check out all the features available to vou online.

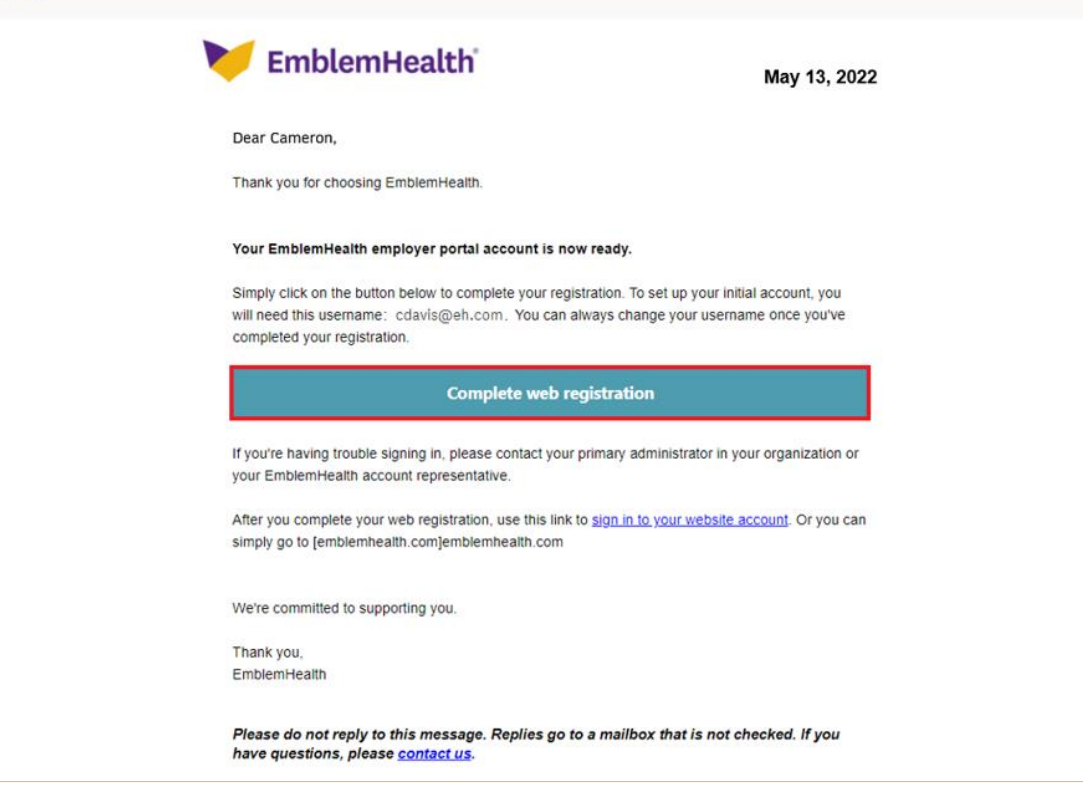

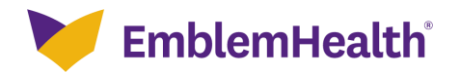

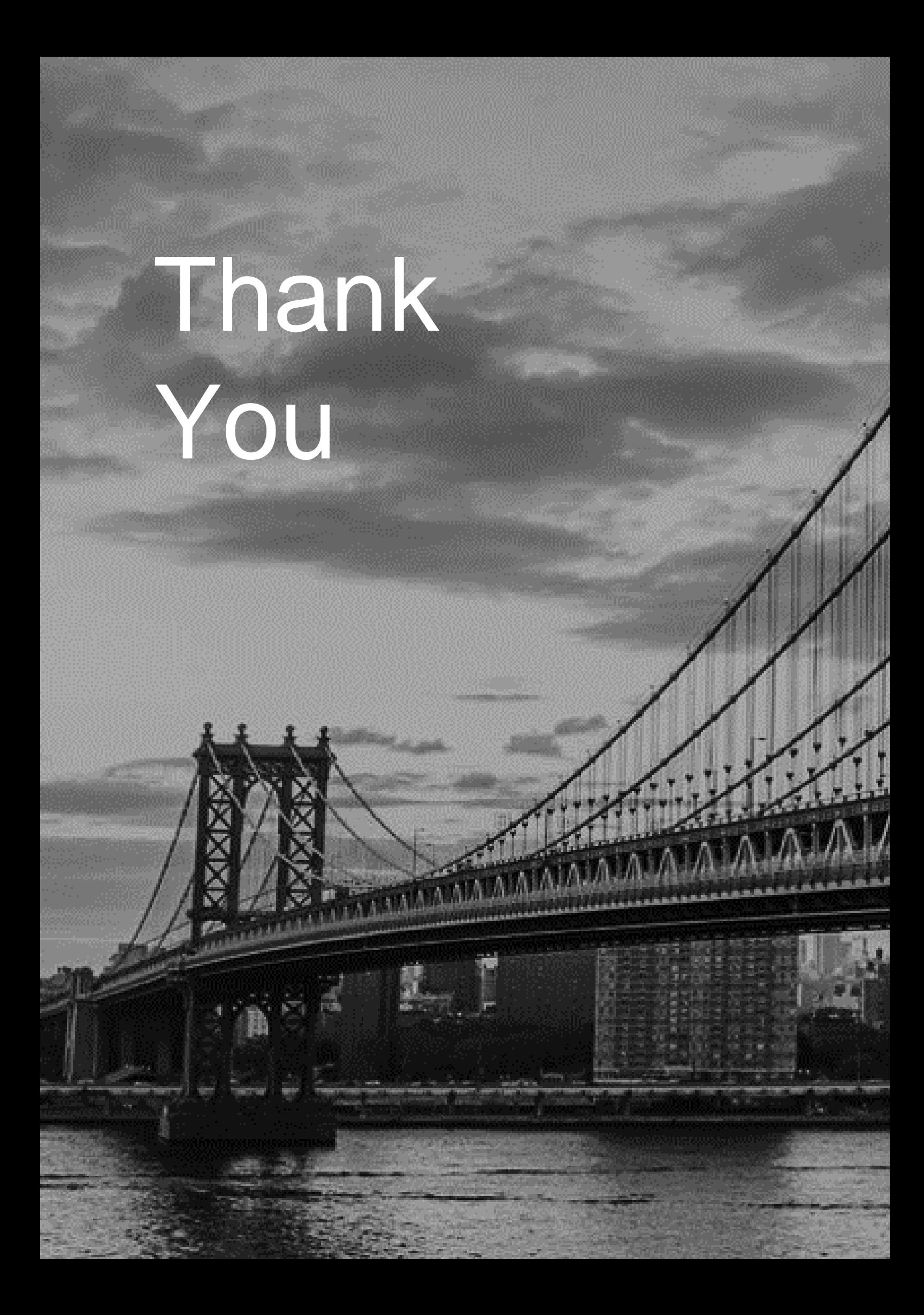